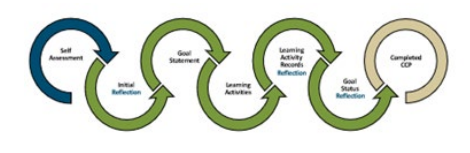

# Quick Step-by-Step LEARNING PLAN

web browser matters - choose Chrome or Firefox

## Log In: [ACOT Online Platform](https://acotv6.alinityapp.com/Account/Login?ReturnUrl=%2F)

- Enter email address used for login to the online platform
- Complete two-step authentication if prompted to

### <br />
M<br />
Mome

### Complete Learning Plan

1. Initial Reflection,  $2.$  Goal Statement,  $3.$  Learning Activities,  $4.$  Learning Activity Records Reflection,

### 5. Goal Status Reflection

 $\blacksquare$  My learning

- left vertical menu bar on Home screen
	- $2021/2022$  $\overline{\phantom{a}}$
- click arrow of current registration year
- Reflections = Why/What/How
	- ⚠ Indicators populate Learning Plan in order selected, not numerical order
	- $\Lambda$  Complete all text boxes with  $*$
	- ⚠ 30-minute Session Timeout
		- You can work past the 30 minutes if you stay on the same CCP page and click Save for later
	- △ If you redirect off the CCP page without clicking Save for later you will lose your content

### 2021/2022 CONTINUING COMPETENCE PROGRAM **LEARNING PLAN**

- Reflection
- Retrospective & Prospective
- Area of Focus aligns with Indicator  $\vert$  4d.

### 2. Goal Statement

- Document goal
- Specific, Achievable & Measurable
- Endpoint- Date

### 3. Learning Activities

- Max 3 per Indicator
- Select activities to achieve goal

### LEARNING ACTIVITY RECORDS

### 4. Learning Activity Records

- Max 3 per Indicator
	- Must add at least 1 Learning Activity Record per Learning Plan
- 

### Add Click here to add a new Learning Record Learning Activity

- a.
	- Learning Activity here matches the Learning Activity selected in previous step

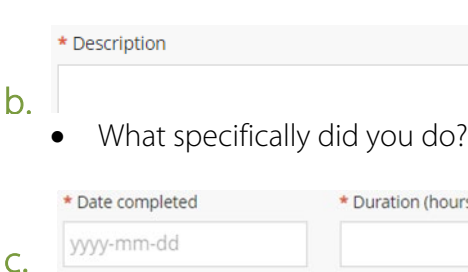

- Date last activity completed. Include total hours
- 1. <u>Initial Reflection</u><br> **1.** Continued<br> **1.** Continued<br> **1.** Exelated standard of practice or code of ethics indicator Select the Indicator the Learning Activity Record is associated with \* Related standard of practice or code of ethics indicator Not applicable Not applicable: the Learning Activity Record is not associated with an Indicator. Not applicable content cannot be deleted Content is considered a Supporting Document. 4e. Reflection – on the activity completed \* Reflect on the Learning Activity completed. Include why you did it, and how it impacted your practice. Click Add **4f.** PDF only • Uploading documents is optional 5. Goal Status Reflection • Completed, Discontinued or Ongoing Reflection • Regardless of which status selected • Reflect on goal and all the activities completed ⚠ Ongoing Reflection text box- only appears during renewal Indicate which activities you completed this year and what you plan to complete next year for the
	- Save for later

ongoing goal